# □ 고등학교 내신성적 홈페이지 입력방법

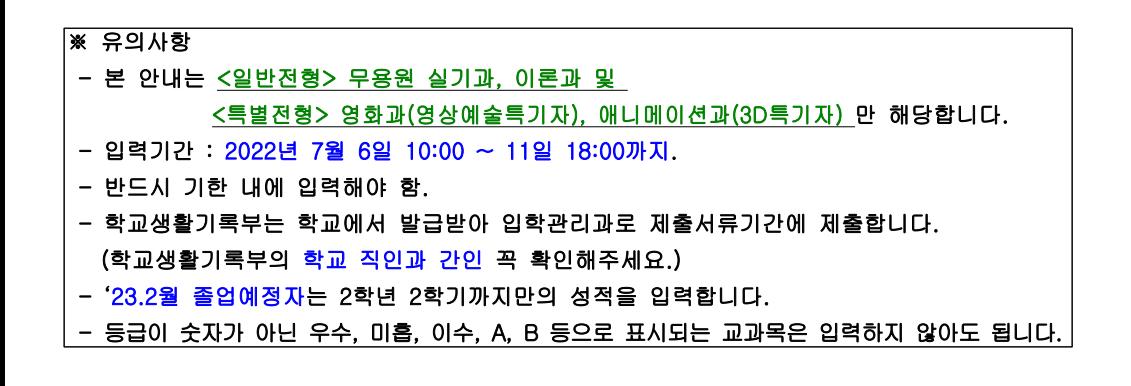

#### ■ 작성 대상

<일반전형> 무용원 실기과, 이론과

<특별전형> 영상원 영화과(영상예술특기자), 애니매이션과(3D특기자) 지원자 중

#### '18.2월 ~ '22.2월 고교기졸업자, '23.2월 고교졸업예정자

### ※ 작성 제외 대상

<일반전형> 연극원 연기과(추후 별도 안내),

 무용원 창작과(학교생활기록부 제출 필수. '18.2월 ~'22.2월 고교기졸업자, '23.2월 고교졸업예정자) <특별전형> 음악원, 무용원, 영상원 영화과(외국어성적우수자)

## ■ 작성 및 제출 방법

an Maria Barat

- ① 진학어플라이(http://www.jinhakapply.com)에서 수험번호를 확인합니다. <수험번호는 수험 표 또는 원서에서 확인>
- ② 한국예술종합학교 입학정보 홈페이지에서 '내신성적 입력하기' 링크를 눌러 입력할 화면으로 이동합니다.
- ③ 최초 입력 시 '등록' 버튼을 눌러 기본적인 사항을 입력한 후 저장하고 저장한 수험번호와 비밀번호를 입력하여 로그인을 합니다.
- ④ '내신성적등록' 버튼을 눌러 이동한 화면에서 각 학년 학기에 맞춰서 본인의 생활기록부를 보면서 성적을 입력합니다.

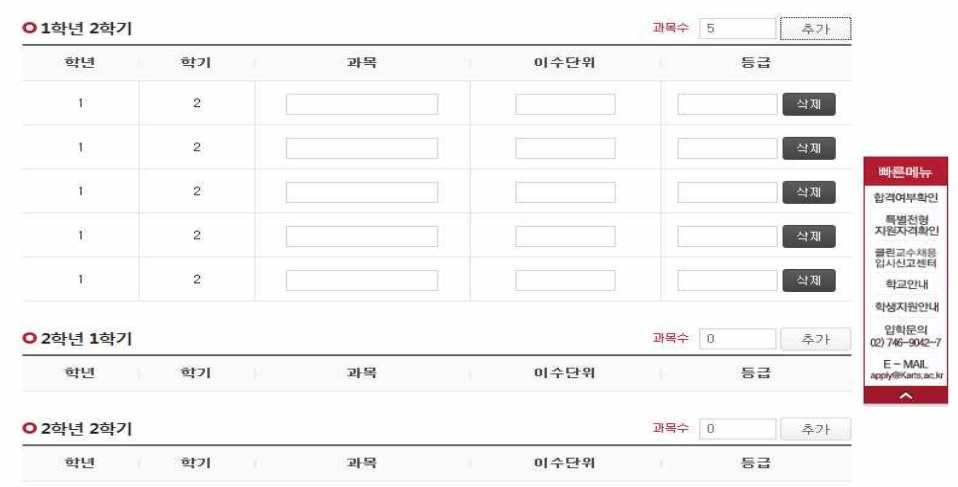

- ⑤ 과목수는 생활기록부에 나와 있는 각 해당 학기의 과목수를 입력한 후 '추가'를 누르면 위 의 그림과 같이 입력할 수 있는 칸이 생깁니다. 과목명에는 해당하는 과목명을 이수단위와 등급에는 해당하는 숫자를 입력합니다.
- ⑥ 모든 부분을 입력하고 제일 하단에 '수정/저장'을 누르면 수정이 가능하며 다시 한 번 입력 한 부분을 확인한 뒤 '최종제출'을 눌러 제출해주시기 바랍니다. ※'최종제출'입력 후에는 수정이 불가하오니 착오 없으시길 바랍니다.<br>※ **주의**

1. 등급이 숫자로 표시되는 모든 교과목의 성적을 입력해야 합니다. <mark>등급이 숫자가 아닌 우수,</mark><br><mark>미흡, 이수, A, B 등으로 표시되는 교과목</mark>은 입력을 하지 않아도 됩니다.<br>2. **최종제출 후에는 내용 수정이 불가**합니다. **과목명과 성적을 정확하게 입력** 한 후 반드시 내용

을 확인하시고 '최종제출'을 클릭하여 주시기 바랍니다.